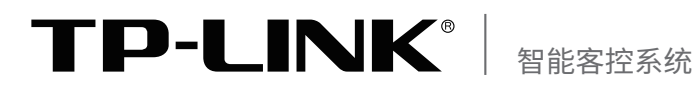

# 安装手册 智能控制箱 TL-RU-U1210

声明

Copyright © 2023 普联技术有限公司 版权所有,保留所有权利

未经普联技术有限公司明确书面许可,任何单位或个人不得擅自仿制、复制、誊抄或转译本手册部分或全部内 容,且不得以营利为目的进行任何方式(电子、影印、录制等)的传播。

TP-LINK<sup>®</sup>为普联技术有限公司注册商标。本手册提及的所有商标,由各自所有人拥有。本手册所提到 的产品规格和资讯仅供参考,如有内容更新,恕不另行通知。除非有特殊约定,本手册仅作为使用指导,所作 陈述均不构成任何形式的担保。

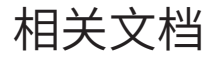

除本安装手册外,TP-LINK官网还提供了《用户手册》。如需获取最新产品资料,请 登录http://www.tp-link.com.cn。

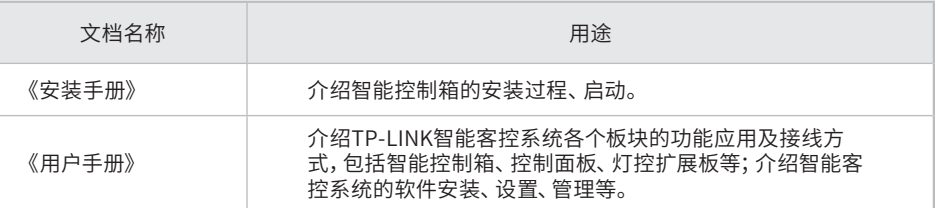

# 安装手册简介

《智能控制箱安装手册》主要介绍智能控制箱的硬件特性、接线方式、安装方法 以及在安装过程中应注意事项。

本手册包括以下章节:

- 第1章:产品介绍。简述智能控制箱的基本功能特性并介绍外观信息。
- 第2章:产品安装。指导智能控制箱的硬件安装方法及注意事项。
- 第3章:接线说明。指导智能控制箱的接线方法以及注意事项。
- 第4章:配置指南。指导通过WEB登录、远程集中管理配置智能控制箱。

附录A:常见故障处理。

附录B:技术参数规格。

附录C:其他说明。包括产品保修卡和有毒有害物质声明。

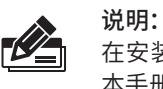

在安装设备之前及安装设备过程中为避免可能出现的设备损坏及人身伤害,请仔细阅读 本手册相关内容。

阅读对象

本手册适合下列人员阅读: 客控系统安装工程师

客控系统管理员

# 约定

在本手册以下部分,如无特别说明,均以TL-RU-U1210机型为例介绍。

本手册中采用强电、弱电来分别指代危险电压和安全低电压:

强电:危险电压,220V~市电电压

弱电:安全低电压,<30V的信号传输电压

本手册采用了如下几种醒目标志来表示操作过程中应该注意的地方,这些标志的 含义如下:

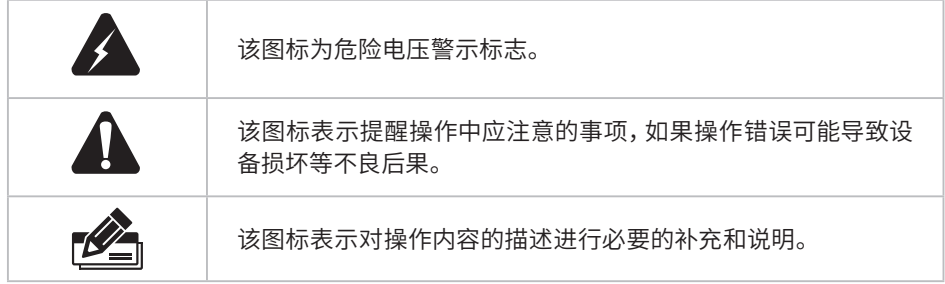

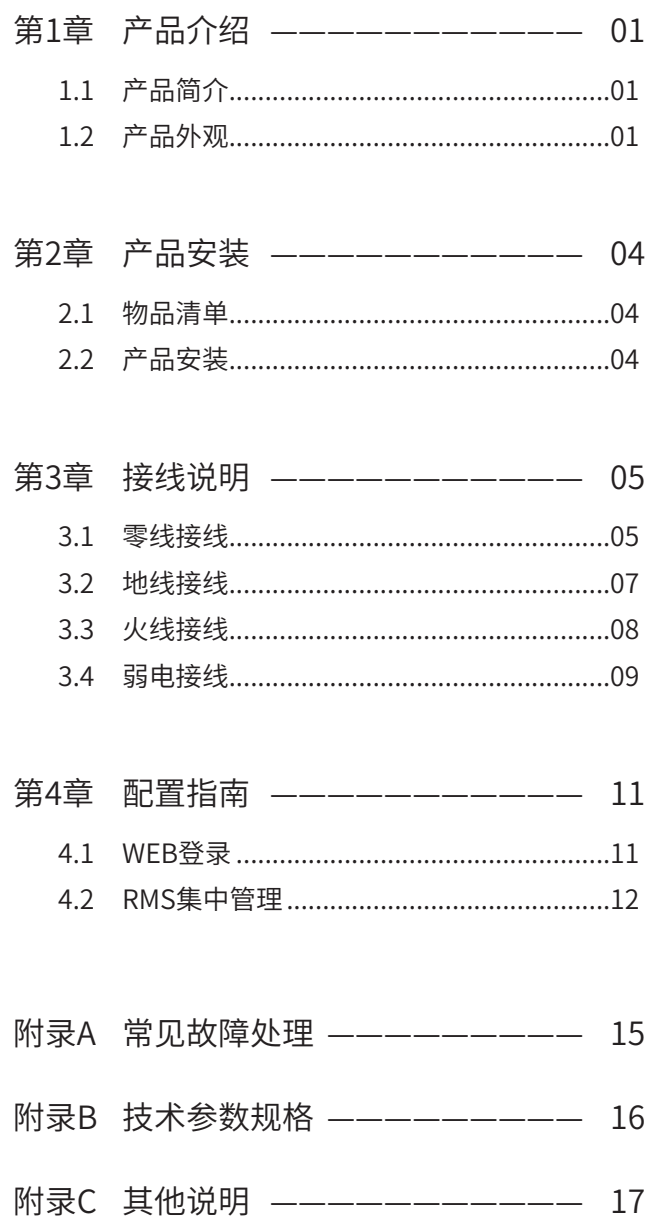

# 第1章 产品介绍

## $1.1$ 产品简介

TP-LINK酒店客房控制系统是TP-LINK顺应酒店智能化的发展趋势,自主研发的一套 智能客房控制系统,可为酒店提供完善的客房控制解决方案,远程管理所有客房,对 各个房间的门锁、灯光、窗帘、插座、空调等设备进行智能控制,并实时显示各设备的 使用情况。应用TP-LINK酒店客房控制系统对酒店进行智能化升级,不但能为客房提 供更好的入住体验、更快捷的服务响应,还能更加合理的分配客房能源,减少酒店的 运营成本,提升管理效率。

TL-RU-U1210作为TP-LINK酒店客房控制系统的客控主机(RCU),是整个系统硬件的 核心部分,主要由弱电主控和强电输出两个部分组成,整个线路板采用FR-4耐燃材料 设计,配合250VAC/16A高抗浪涌继电器,安全可靠。

TL-RU-U1210的弱电接口采用插头和母座配合的接线方式,便于用户接线、安装,共 支持2路RS485接口,最多外接64路控制面板;支持接入4组红外回路、1组门磁回路 和1组门铃回路。

TL-RU-U1210的强电接口采用大电流插拔式接线端子,连接牢固可靠,易于安装和维 修,共支持10路灯具、2路插座和1路窗帘回路。

说明: ■ 本产品为电子自动控制器。

■ 本产品属于1型动作和微断开操作的产品。

■ 本产品适用干污染等级2、过电压类别Ⅱ的安装环境。

## $1.2$  产品外观

#### ■ 机箱外观及尺寸

TL-RU-U1210外观如图1-1所示。

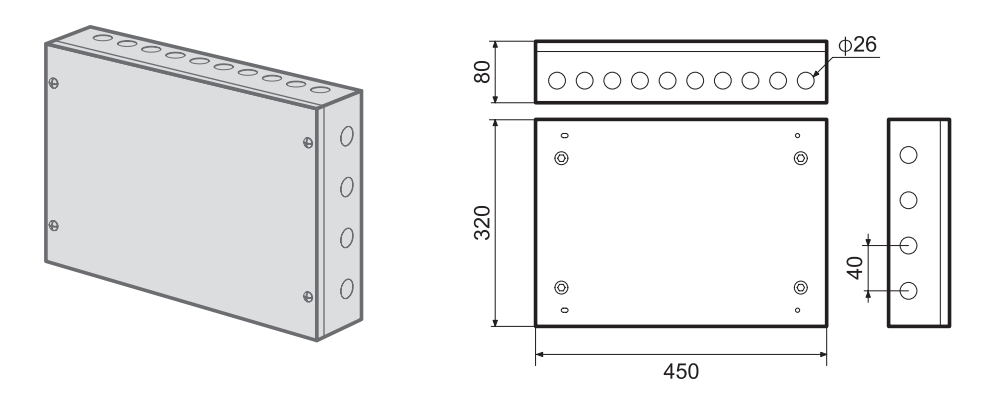

图1-1 TL-RU-U1210外观示意图

#### TL-RU-U1210外箱尺寸如表1-1所示。

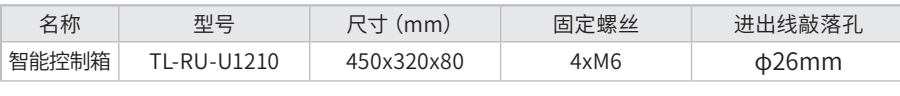

表1-1 TL-RU-U1210外箱尺寸

## ■ 主机PCBA功能说明

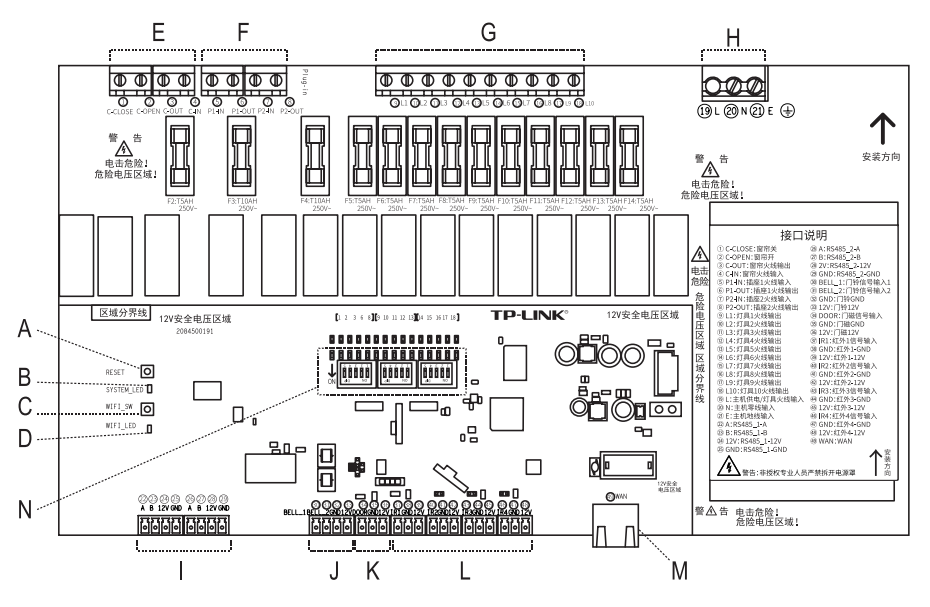

图1-2 TL-RU-U1210 PCBA功能示意

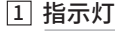

| 序号 | 指示灯        | 名称             | 工作状态 | 工作说明                                              |
|----|------------|----------------|------|---------------------------------------------------|
| B  | SYSTEM LED | 系统<br>指示灯      | 常亮   | 系统运行正常                                            |
|    |            |                | 不亮   | 系统未供电或供电异常                                        |
|    |            |                | 闪烁   | 长按恢复出厂设置按键30s以上,<br>系统指示灯会闪烁5次,以表示恢<br>复出厂设置被成功触发 |
| D  | WIFI LED   | Wi-Fi状态<br>指示灯 | 常亮   | Wi-Fi开启                                           |
|    |            |                | 不亮   | Wi-Fi关闭                                           |

表1-2 指示灯工作状态描述

2 按键

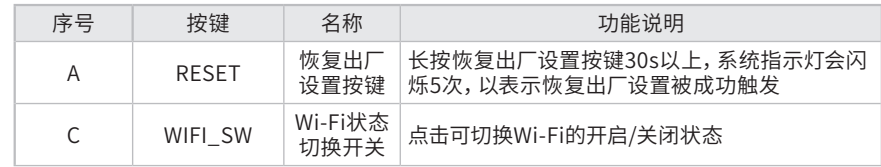

表1-3 按键功能说明

## 3 端口

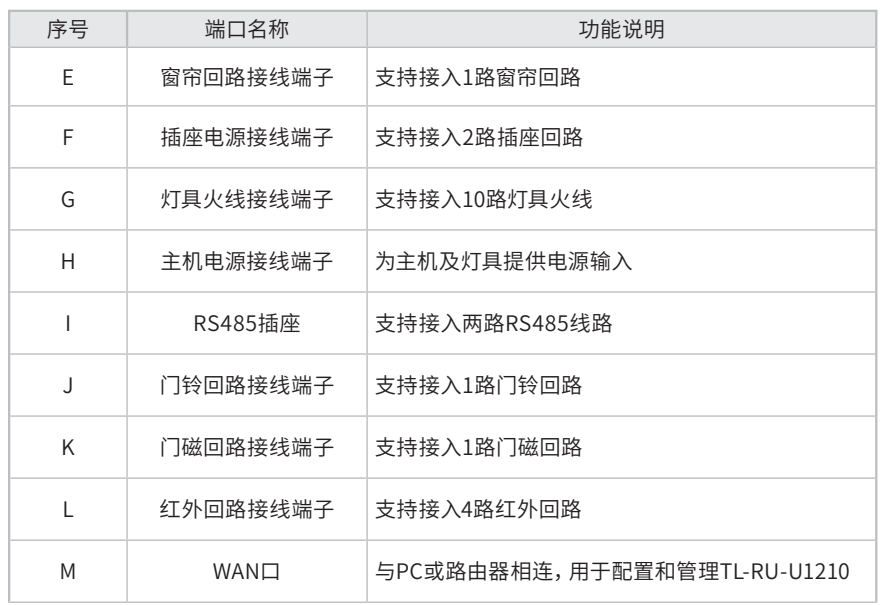

表1-4 端口功能说明

4 拨码开关

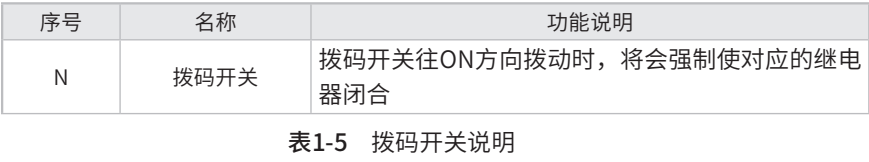

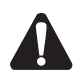

注意: .**\_**\_\_\_.<br>拨码开关主要用于工程调试和检修,非授权专业人员禁止操作。

# 第2章 产品安装

## 2.1 物品清单

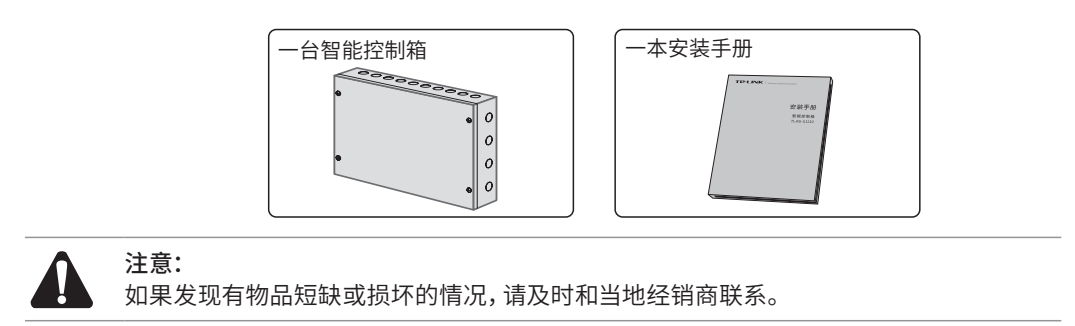

## 2.2 产品安装

■ 安装位置

本机箱在选择安装位置时,尽量选择方便装卸的地方,如衣柜、进门处的强电箱中。

■ 安装方向

在一般安装环境下,强电线路从上方接入,弱电线路从下方接入,主机中的PCBA丝印 以及电源罩上推荐的"安装方向"据此而来,实际情况可能会有所不同,用户可根据实 际电路接入的方向调整主机安装方向。

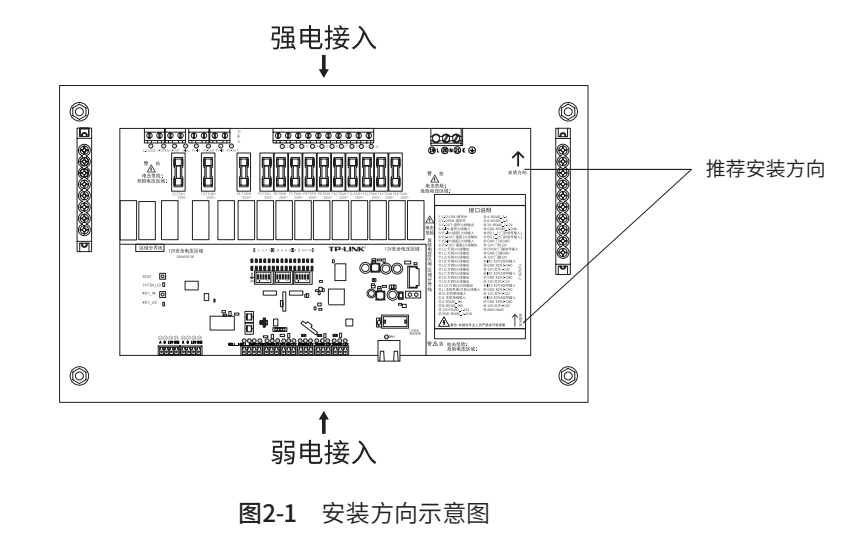

注意:

- 请根据实际环境的强电、弱电接入方向,选择合适的安装方向。
- 机箱必须由专业的电气工程师安装,非专业人员请勿拆装产品。
- 本设备属于永久连接式设备,为保证设备安全断开,请在设备外部安装断开装置。

# 第3章 接线说明

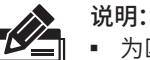

- 为匹配端口规格,建议强电接线的线芯最大线径不超过4mm²,弱电接线的线芯最大线 径不超过1mm²。
- 进行零排和地排接线时,应保证在螺钉拧紧后,线丝完全插进并夹紧在端子中,避免任 何导线的线丝滑进夹紧机构和保持装置间的缝隙中,如图3-1所示。建议零排和地排的 接线使用单铜芯电缆线。

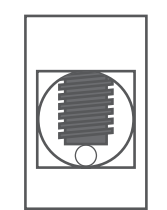

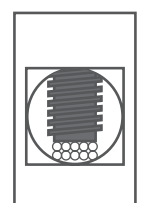

单铜芯电缆线

多铜芯电缆线

图3-1 零排、地排接线示意图

## 3.1 零线接线

#### ■ 主机零线

请从零排 (蓝色) 处接线至主机电源接线端子零线输入口 (丝印号2 N)。

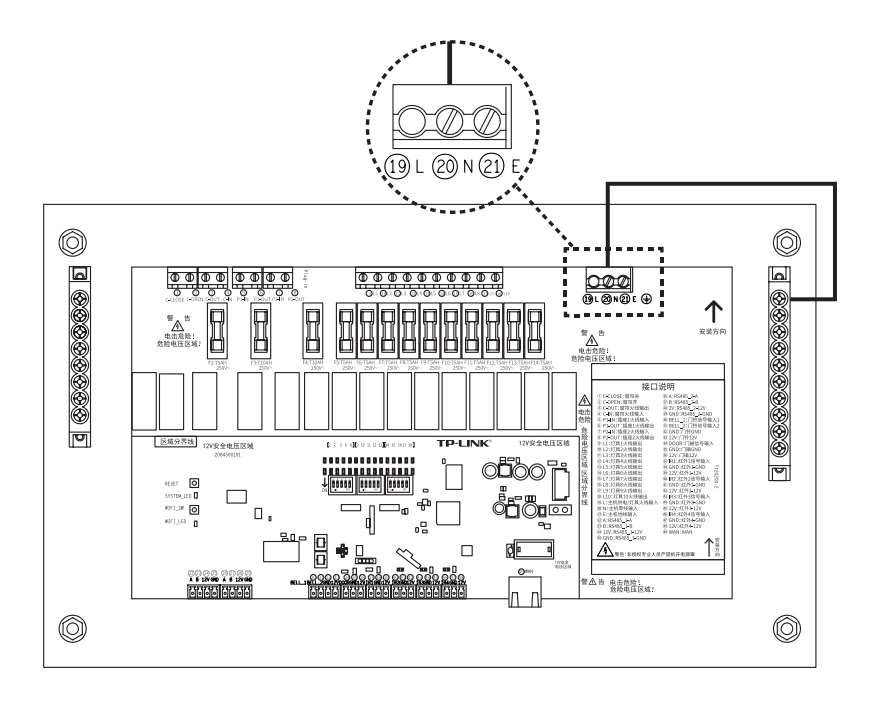

图3-2 主机零线接线示意图

#### ■ 灯具、插座和窗帘的零线

请将灯具、插座和窗帘的零线连接至零排(蓝色)。

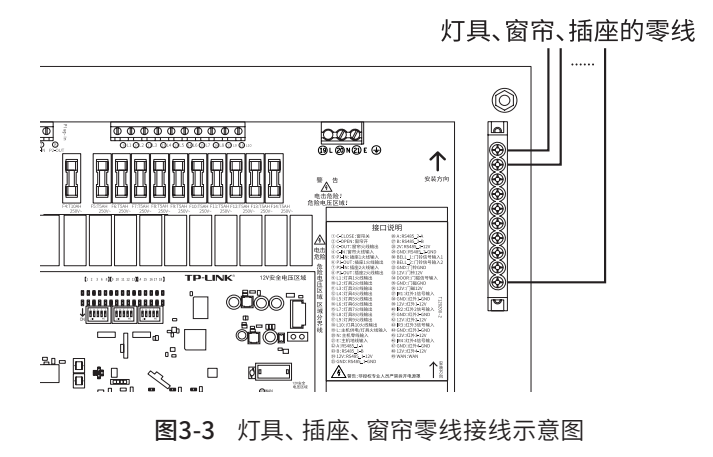

#### ■ 电箱或电柜主回路零线

请引一根电箱或电柜主回路零线(线径需根据总负载选定)接至零排(蓝色),使主 机、灯具、插座和窗帘的供电形成回路。

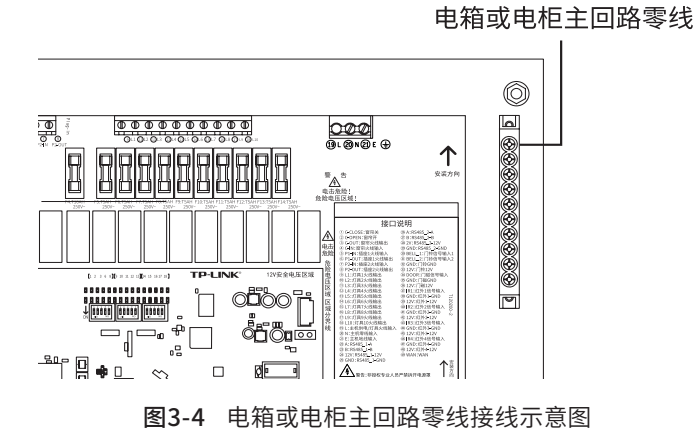

## 3.2 地线接线

## ■ 主机地线

请从地排(绿色)处接线至主机电源接线端子地线输入口(丝印号㉑E)。

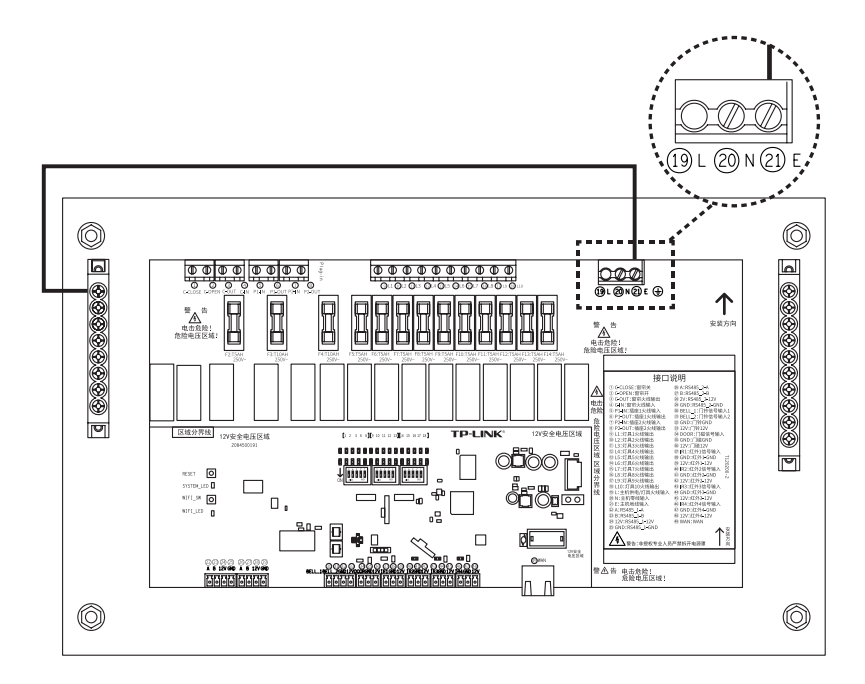

图3-5 主机地线接线示意图

## ■ 建筑、插座和窗帘的地线

请将建筑、插座和窗帘的地线连接至地排(绿色)。

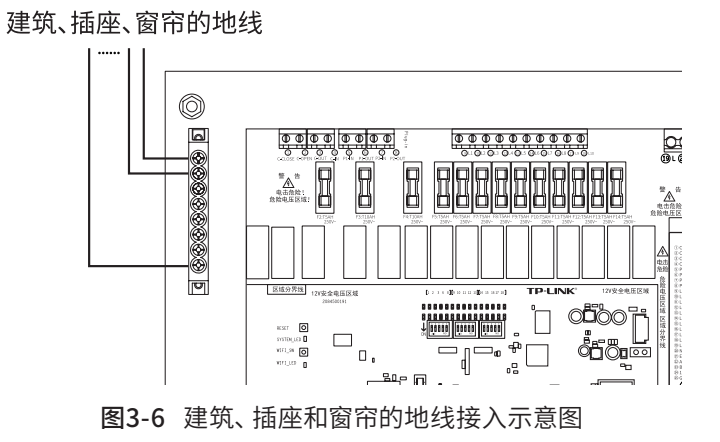

## 3.3 火线接线

## ■ 主机及灯具火线

TL-RU-U1210的主机和灯具共用火线输入,具体如下图所示。

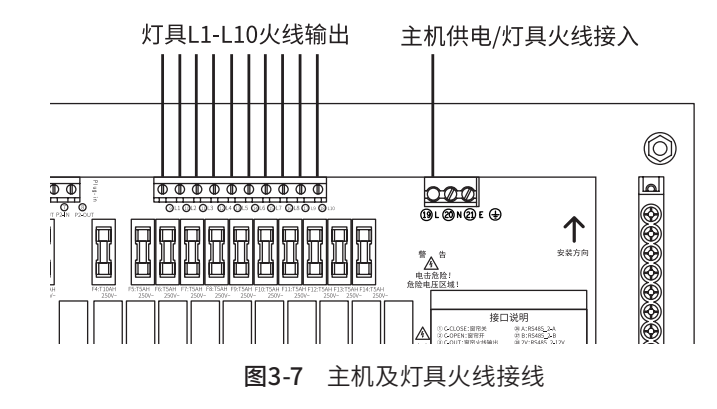

■ 插座火线

TL-RU-U1210支持2组插座火线接入,具体如下图所示。

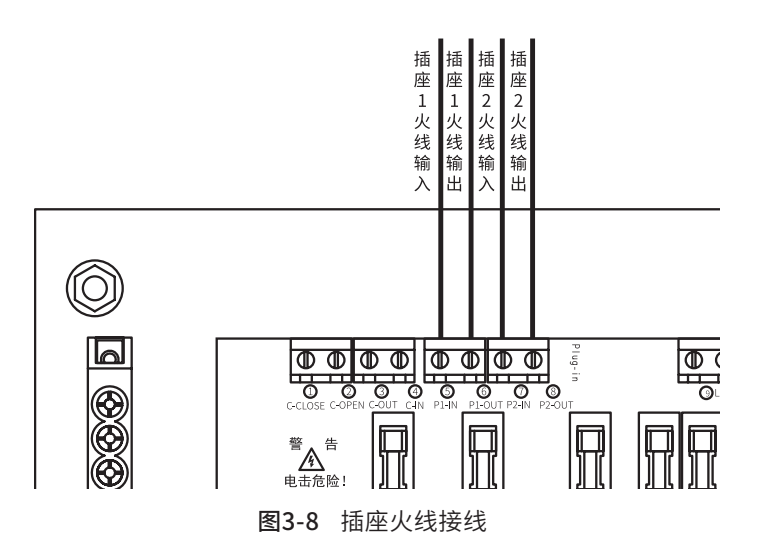

■ 窗帘火线

TL-RU-U1210支持1组窗帘火线接入。在实际使用中,窗帘的开、关与窗帘电机的正、 反转对应关系可能会有所不同,请根据实际情况,在接线时正确地将窗帘电机正转线 和反转线接到对应端口上。

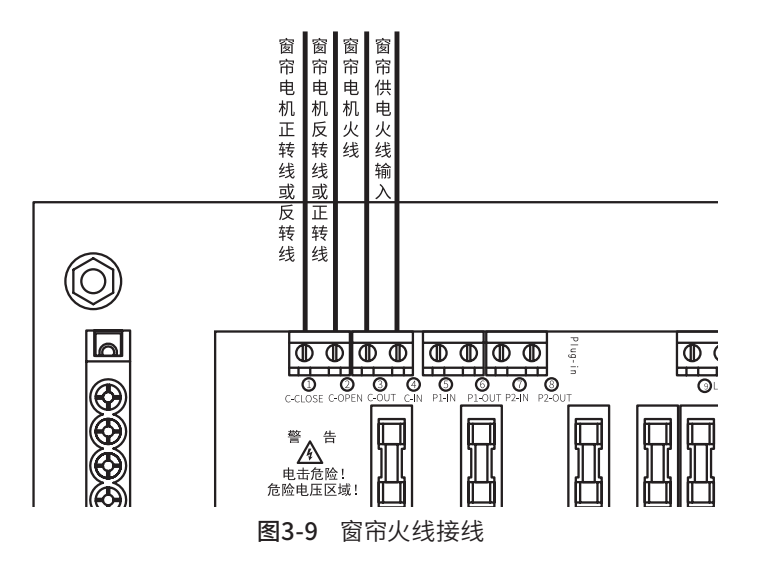

**3.4 弱电接线** 

## ■ RS485接线

TL-RU-U1210支持2组RS485回路,从左到右依次为:A/B/12V/GND,具体如下图所 示。

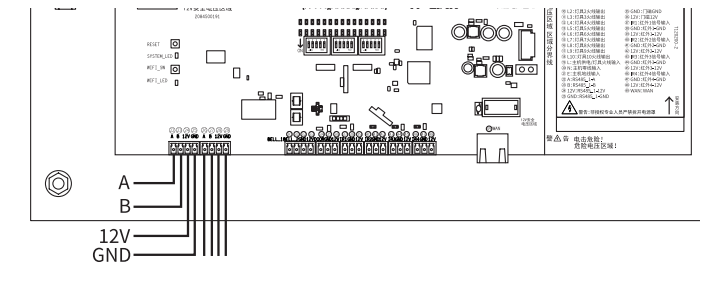

图3-10 RS485接线示意图

注意:为保证设备正常工作,建议RS485接线总长度不超过1000米。

#### ■ 门铃回路

TL-RU-U1210支持1路门铃回路接入,具体的接口如下图所示。

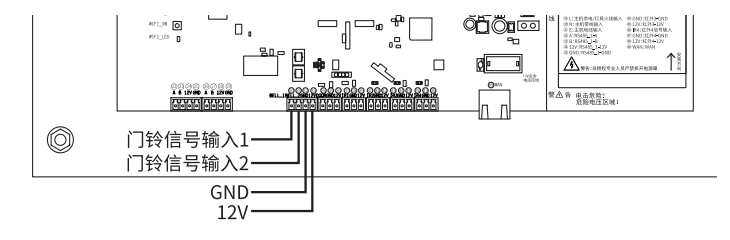

图3-11 门铃接线示意图

■ 门磁回路

TL-RU-U1210支持1路门磁回路接入,具体的接口如下图所示。对于只有两根接线的 门磁,需将线路正确连接到"门磁信号输入"和"GND"接线端子上。

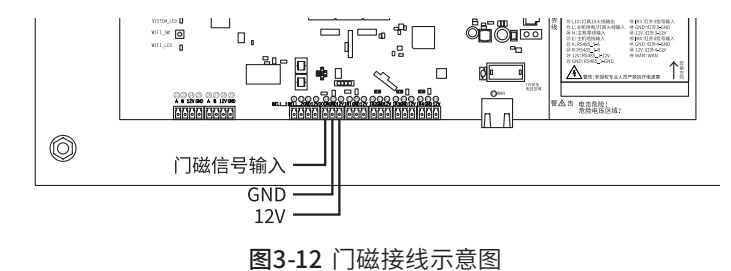

## ■ 红外回路

TL-RU-U1210支持4路红外回路接入,从左到右依次为:信号输入、GND、12V,具体如 下图所示。4路红外信号输入(丝印号⑰⑭⑭ட, 均支持额定电压12V或以下的电平信 号。

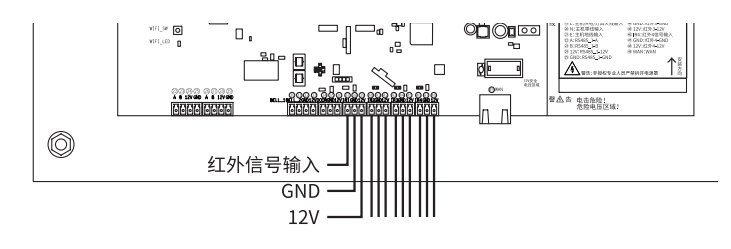

图3-13 红外接线示意图

# 第4章 配置指南

## 4.1 WEB登录 -

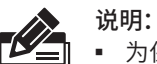

■ 为保证连接成功,请设置电脑IP地址为"自动获得IP地址"。

1. TL-RU-U1210提供两种连接PC的方式。

网线连接:通过网线将电脑与TL-RU-U1210的WAN口相连 无线连接:确认TL-RU-U1210的Wi-Fi已打开,根据产品规格标贴上所示的Wi-Fi名 称,连接到对应的无线网络。

2. 打开浏览器,在地址栏中输入智能控制箱默认管理地址http://tplogin.cn,按下回车 键;

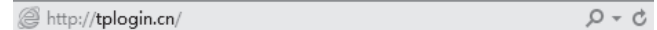

3. 首次登录时,需设置登录密码,如图4-1所示;

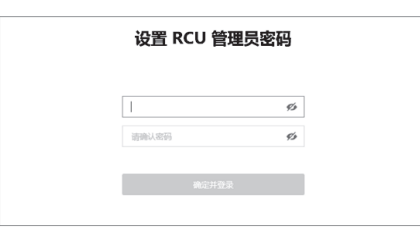

图4-1 用户登录

4. 登录成功后,即可对客房控制系统进行管理。详细功能说明请参考TL-RU-U1210 《用户手册》。

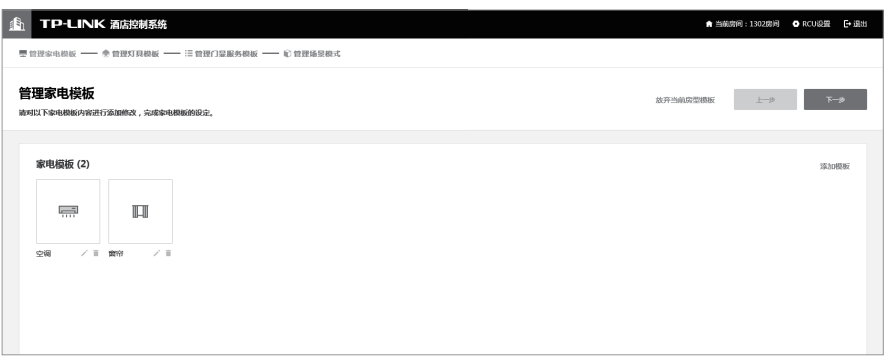

图4-2 智能控制箱管理界面首页

## 4.2 RMS集中管理

通过TP-LINK RMS软件,可集中管理多个智能控制箱,具体登录方式如下:

1. 在桌面点击RMS启动器图标,启动TP-LINK RMS软件;

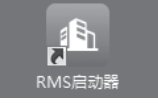

2. 启动"服务器管理"和"高级管理"中的所有服务器及客户端;

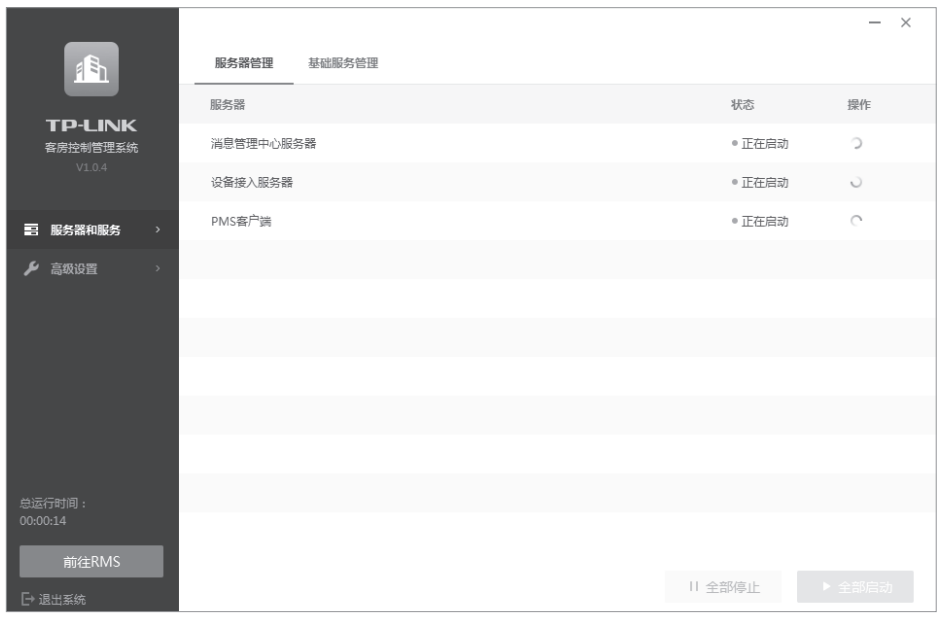

图4-3 启动服务器及客户端

3. 启动完成后,即可点击软件左下角"前往RMS"进入TP-LINK客控管理系统登录页。 首次登录时,需在登陆页面激活安全证书,请根据网页提示进行激活;

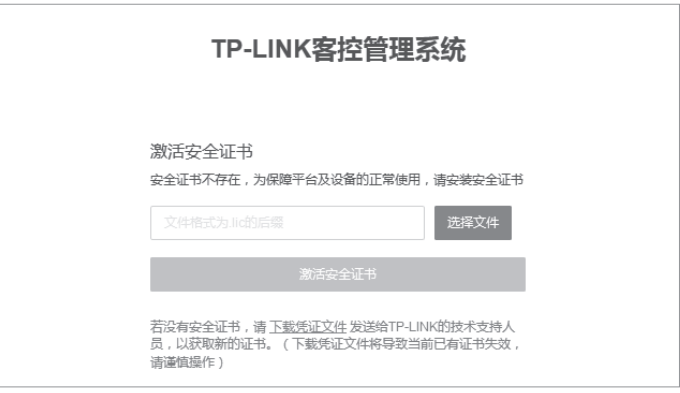

图4-4 激活安全证书

4. 激活完成后,输入账号密码即可登录。首次登陆时会要求重置admin账号的密码, 请根据密码强度提示进行重置;

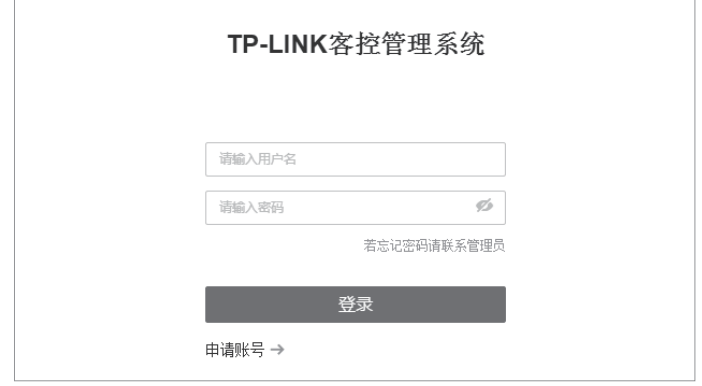

图4-5 登录TP-LINK客控管理系统

5. 点击"管理中心",进入设备管理界面;

![](_page_17_Picture_56.jpeg)

图4-6 点击"管理中心"

6. 点击页面右上角"添加设备";

![](_page_17_Picture_57.jpeg)

图4-7 添加设备

7. 点击"添加"按钮,添加需要管理的智能控制箱;

![](_page_18_Figure_2.jpeg)

图4-8 点击"添加"按钮

8. 输入智能控制箱的登录密码;

![](_page_18_Picture_72.jpeg)

图4-9 输入智能控制箱登录密码

9. 成功添加智能控制箱,可对该智能控制箱进行管理。

|                           |                                  |                |        |        |        | ■查看日本 显用户管理 A系统设置 鼻报器调息 ▲atmin+                |                      |
|---------------------------|----------------------------------|----------------|--------|--------|--------|------------------------------------------------|----------------------|
| 设备管理                      |                                  |                |        |        |        |                                                |                      |
| ● 设备异常: 0<br>·设备密线: 0     |                                  |                |        |        |        | 调试模式                                           | 添加设备                 |
| 所有设备(1)                   | 田秋记货<br>修改区域<br>$=$ 内容           | 开级<br>重启<br>重置 |        |        |        | 房号模板区域                                         | $\mathbb{Q}$<br>福法 。 |
| 设备区域<br>$\prime +$<br>无条目 | □ 序号<br>房号上                      | 模板ト            | 区域 1   | 房空信息 1 | 容解信息:  | 设备状态ト                                          | 操作                   |
|                           | $\Box$<br>RCU设备<br>$\rightarrow$ | $\sim$         | $\sim$ | 无人     | $\sim$ | 在线                                             | 管理                   |
|                           | 共计1条 第1/1页 已选:0                  |                |        |        | 10条页 / | $K = \langle \langle -1, -\rangle \rangle = 3$ | 前住第 页                |
|                           |                                  |                |        |        |        |                                                |                      |

图4-10 成功添加设备

## 附录A 常见故障处理

#### 问题1. 面板开关无法控制灯具亮灭

请按照下面的提示步骤进行操作:

- 1. 检查是否有停电情况,若确认无停电情况,则登陆RCU页面,点击该灯 具对应图标,若灯亮,检查面板开关与灯具是否正确配对,若发现有配 对错误的情况,请重新进行配对;
- 2. 若点击该灯具对应图标灯不亮或正确配对后仍存在异常,请断电后更换 灯具,再通电进行控制;
- 3. 若更换灯具后仍存在异常,请关闭所有灯具,断电后由授权专业人员拆 开RCU主机,将拨码开关拨至ON,通电后查看灯具情况:

(1)若灯具亮,请断电,将拨码开关拨至"非ON",并检查RS485线路 是否正常;排查RS485线路无问题后仍异常,请更换面板开关,并与灯具 进行重新配对;若更换面板开关后仍异常,请与我司技术支持人员联系。

(2)若灯具不亮,请断电,将拨码开关拨至"非ON",并检查该路保险 丝是否已熔断;若已熔断,请更换该路保险丝;若更换保险丝后仍存在异 常,请断电后检查220V线路是否正常;若仍无法解决异常,请与我司技术 支持人员联系。

![](_page_19_Picture_9.jpeg)

■ 禁止非授权专业人员拆机。

■ 禁止带电操作。

问题2. 忘记RCU用户名和密码 (如何恢复出厂设置)

长按RESET复位按钮30s进行软件复位,复位后恢复到出厂默认设置,重新 设置WEB页面登陆用户名和密码。

#### 问题3. 无法登录RCU WEB管理界面

- 1. 观察指示灯的状态,检查相应端口线缆是否正常连接;
- 2. 如果是通过本地计算机管理RCU,请确保本地计算机的IP地址与RCU的 IP参数处于同一网段;
- 3. 通过Ping命令检查网络连接。通过"开始""运行"输入"cmd"命 令,点击"确定"后,可以打开命令窗口。输入ping 127.0.0.1检查计算 机的TCP/IP协议是否安装; 输入ping 192.168.1.1 (RCU当前IP地址) 检查计算机与智能控制箱的连接是否正常。

# 附录B 技术参数规格

#### 智能控制箱(RCU主机)

![](_page_20_Picture_114.jpeg)

#### 负载

![](_page_20_Picture_115.jpeg)

# 附录C 其他说明

## ■ 产品保修卡

一、下列情况不属于免费维修范围,普联技术有限公司可提供有偿服务,敬请 注意:

- 已经超出保换、保修期限;
- 未按使用说明书要求安装、使用、维护、保管导致的产品故障或损坏;
- 擅自涂改、撕毁产品条形码;
- 未经普联技术有限公司许可,擅自改动本身固有的设置文件或擅自拆机 修理;
- 意外因素或人为行为导致产品损坏,如对准强光聚焦、输入不合适电 压、高温、 进水、机械破坏、摔坏、产品严重氧化或生锈等;
- 客户发回返修途中由于运输、装卸所导致的损坏;
- 因不可抗拒力如地震、火灾、水灾、雷击等导致的产品故障或损坏;
- 其他非产品本身设计、技术、制造、质量等问题而导致的故障或损坏。
- 二、TP-LINK产品售后服务承诺:一年保修

更多详细资料请查询TP-LINK官方网站

#### 特别说明:

- 外置电源的保换期限为1年,电池的保换期为6个月。如因用户使用不当 或意外因素,造成电源适配器或电池有明显的硬物损伤、裂痕、断脚、 严重变形,电源线破损、断线、裸芯等现象则不予保换,用户可另行购 买。
- 保修保换仅限于主机,包装及各类连线、软件产品、技术资料等附件不 在保修保换范围内。无线外置天线及光纤头元器件保修期为3个月。
- 若产品购买后的15天内出现设备性能问题,且外观无划伤,可直接更换 新产品。在免费保换期间, 产品须经过普联技术有限公司检测,确认故 障后,将更换同一型号或与该产品性能相当的返修良 品,更换下来的瑕 疵产品归普联技术有限公司所有;无故障产品,将原样退回。
- 在我们的服务机构为您服务时,请您带好相应的发票和产品保修卡; 如 您不能出示以上证明,该产品的免费保修期将自其生产日期开始计算。 如产品为付费维修,同一性能问题将享受自修复之 日起三个月止的免费 保修期,请索取并保留好您的维修凭证。
- 经普联技术有限公司保换、保修过的产品将享受原始承诺质保的剩余期 限再加三个月的质保期。
- 返修产品的邮寄费用由发送方单向负责。

■ 经销商向您作出的非普联技术有限公司保证的其它承诺,普联技术有限 公司不承担任何责任。

#### 三、技术支持和软件升级服务:

■ 在您送修产品之前,请致电我公司技术支持热线:400-8863-400,以确 认产品故障。您也可以发送邮件至fae@tp-link.com.cn寻求技术支持。 同时我们会在第一时间内将研发出的各产品驱 动程序、最新版本升级软 件发布在我们的官方网站:www.tp-link.com.cn,方便您免费下载。

## ■ 有毒有害物质声明

![](_page_22_Picture_52.jpeg)

![](_page_23_Picture_0.jpeg)

![](_page_23_Picture_1.jpeg)

普联技术有限公司

公司地址: 涂圳市南山区涂南路科技园工业厂房24栋南段L层、3-5层、28栋北段1-4层<br>公司网址: http://www.tp-link.com.cn 技术支持E-mail: smb@tp-link.com.cn 技术支持热线: 400-8863-400<br>7103505517 REV1.1.0